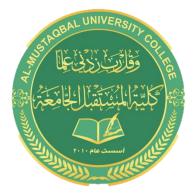

#### **Al- Mustaqbal University College**

**Computer Applications** 

**BY : BUTHAINA AL-KHAFAJI** 

LECTURE 4 2021-2022

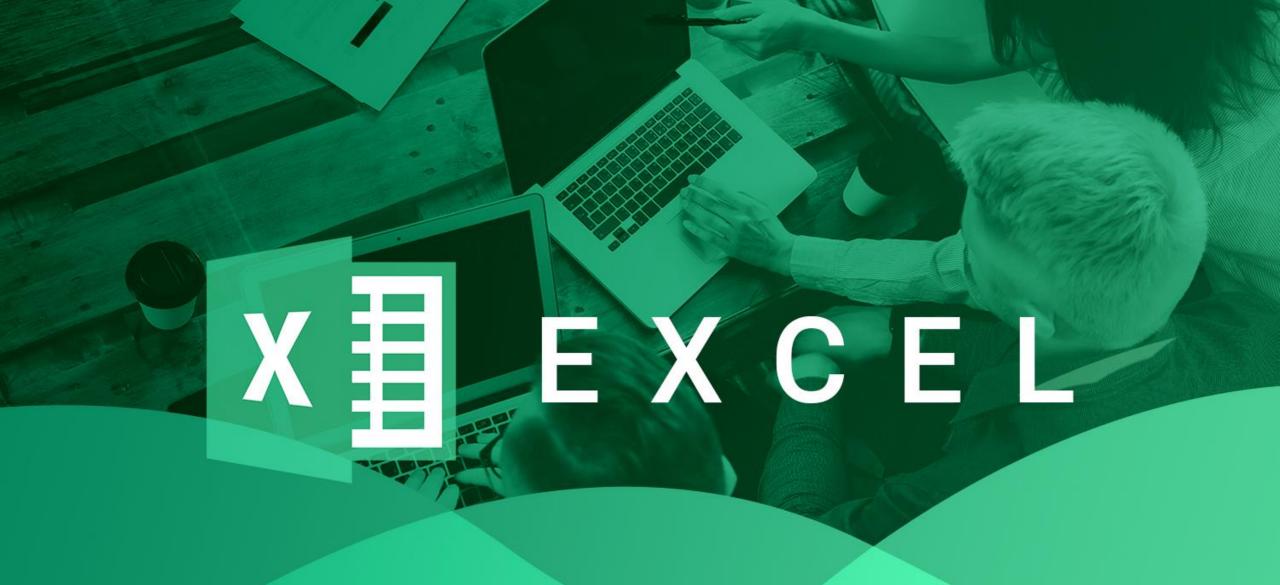

## Changing row heights

- Row height is measured in points
- 72 pt is equal to 1 inch
- The default row height using the default font is 15 pt, or 20 px
- if you change the font size of a cell to 20 pt, for example, Excel makes the row taller so that the entire text is visible.

#### You can set the row height manually

- Drag the lower row border with the mouse until the row is the desired height.
- ► Choose Home 
  Cells 
  Format 
  Row Height and enter a value (in points) in the Row Height dialog box.
- ▶ Double-click the bottom border of a row to set the row height automatically to the tallest entry in the row. You can also choose Home ⇒ Cells ⇒ Format ⇒ Auto fit Row Height for this task.

#### Hiding rows and columns

- you may want to hide particular rows or columns
- Hiding rows and columns may be useful if you don't want users to see particular information or if you need to print a report that summarizes the information in the worksheet without showing all the details.
- select the row or rows that you want to hide by clicking in the row header on the left.
- Then right-click and choose Hide from the shortcut menu
- ▶ Or Home ⇒ Cells ⇒ Format ⇒ Hide & Unhide drop-down list.

# Hiding rows and columns

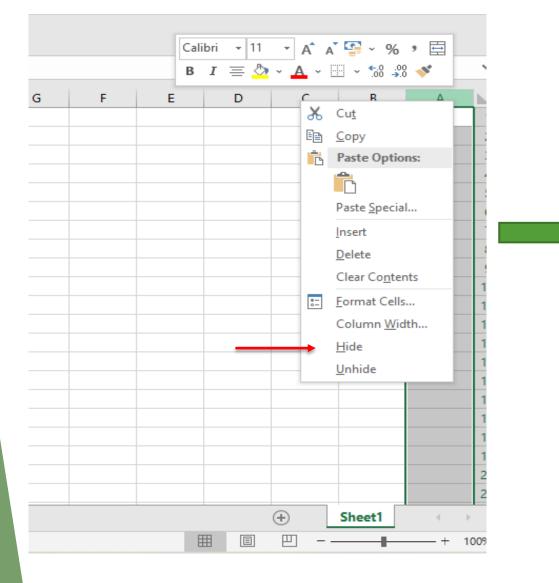

#### right-click and choose Hide

#### Selecting complete rows and columns

- You can select entire rows and columns in much the same manner as you select ranges:
- the ranges that you select are :
- contiguous (a single rectangle of cells)
- Noncontiguous (consist of two or more ranges)

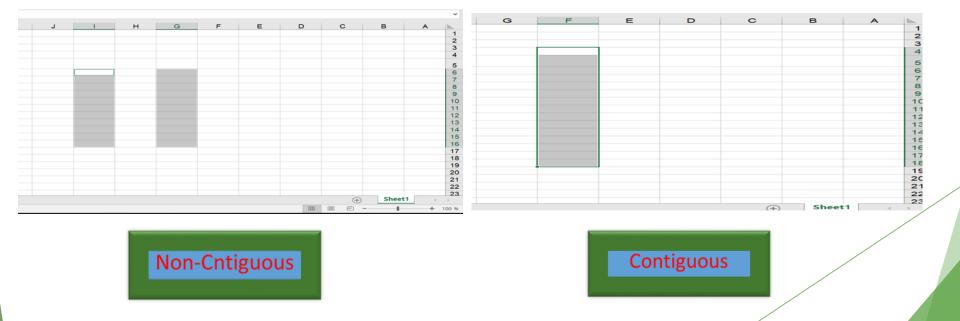

### Selecting noncontiguous

You can select a noncontiguous range in several ways:

- Select the first range (or cell). Then press and hold Ctrl as you click and drag the mouse to highlight additional cells or ranges.
- Enter the range (or cell) address in the Name box and press Enter. Separate each range address with a comma.
- Choose Home 
   Editing 
   Find & Select 
   Go To (or press F5) to display the Go To dialog box. Enter the range (or cell) address in the Reference box, and separate each range address with a comma. Click OK, and Excel selects the ranges.

#### Selecting multisheet ranges

- A better technique is to select a multisheet range and format the cells in all the sheets simultaneously
- ▶ 1. Activate the sheet1 by clicking its tab.
- ▶ 2. Select any range from sheet1.
- 3. Press Shift and click the sheet2 tab. This step selects all worksheets between the active worksheet (sheet1) and the sheet tab that you click in essence, a three-dimensional range of cells (see Figure 1.). When multiple sheets are selected, the workbook window's title bar displays [Group] to remind you that you've selected a group of sheets and that you're in Group mode.

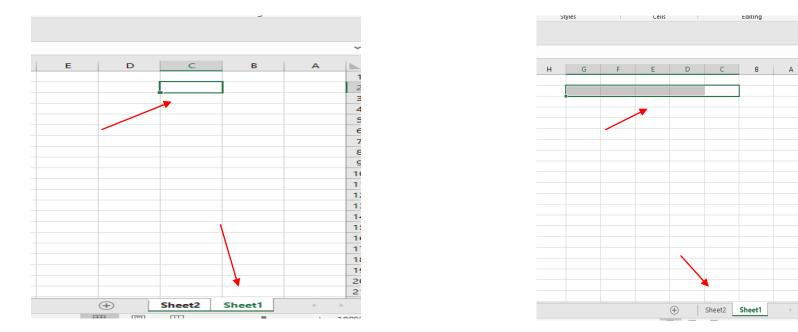

#### Sheet 1 (press C2) + shift + sheet 2(press G2)

Eaiting

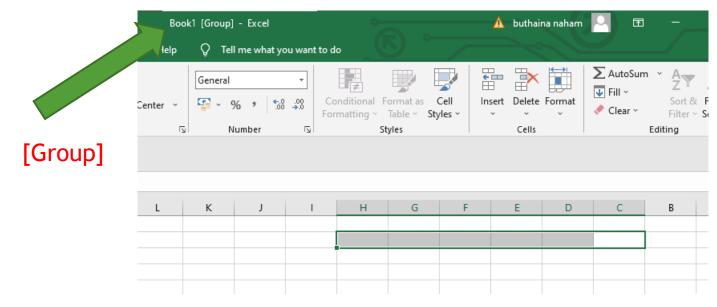

#### Selecting multi sheet ranges

- ► 4. Choose Home ⇒ Font ⇒ Bold and then choose Home ⇒ Font ⇒ Fill Color to apply a colored background. Excel applies the formatting to the selected range across the selected sheets.
- 5. Click one of the other sheet tabs. This step selects the sheet and cancels Group mode; [Group] is no longer displayed in the title bar.

|                                                     | A            | В       | С       | D       | E       | F          | G | н | - |
|-----------------------------------------------------|--------------|---------|---------|---------|---------|------------|---|---|---|
| 1                                                   | Budget Summa | ary     |         |         |         |            |   |   |   |
| 2                                                   |              |         |         |         |         |            |   |   |   |
| 3                                                   |              | Q1      | Q2      | Q3      | Q4      | Year Total |   |   |   |
| 4                                                   | Salaries     | 286,500 | 286,500 | 286,500 | 290,500 | 1,150,000  |   |   |   |
| 5                                                   | Travel       | 40,500  | 42,525  | 44,651  | 46,884  | 174,560    |   |   |   |
| 6                                                   | Supplies     | 59,500  | 62,475  | 65,599  | 68,879  | 256,452    |   |   |   |
| 7                                                   | Facility     | 144,000 | 144,000 | 144,000 | 144,000 | 576,000    |   |   |   |
| 8                                                   | Total        | 530,500 | 535,500 | 540,750 | 550,263 | 2,157,013  |   |   |   |
| 9                                                   |              |         |         |         |         |            |   |   |   |
| 10                                                  |              |         |         |         |         |            |   |   |   |
| 11                                                  |              |         |         |         |         |            |   |   |   |
| 12                                                  |              |         |         |         |         |            |   |   | - |
| ▲ ► Totals Operations Marketing Manufacturing (+) : |              |         |         |         |         |            |   |   |   |